ILLINOIS SUPREME COURT COMMISSION ON ACCESS TO JUSTICE

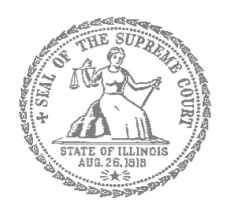

## Self-Represented Litigants

## How to E-File in Odyssey File & Serve Step 3: Sign In

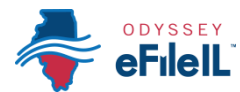

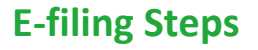

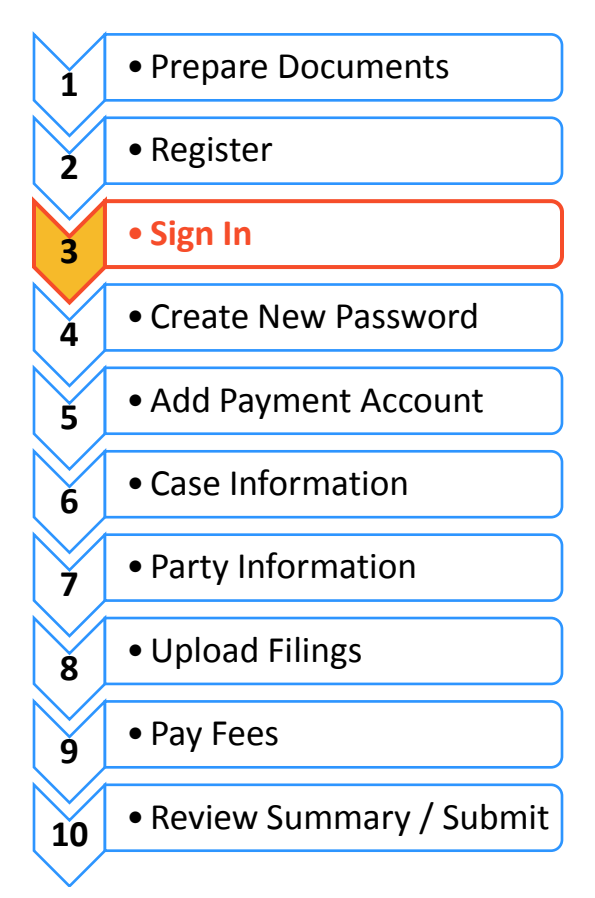

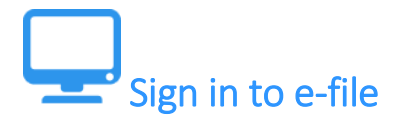

After you have created an account with Odyssey File & Serve, you need to sign in to e-file your documents. If you have not registered as a user, click **Register**. For detailed instructions on how to register for an account see *How to E-File in Odyssey File & Serve Step 2: Register to E-File*.

## **Click Sign In**

- 1. To sign in to your account visit: <https://illinois.tylerhost.net/ofsweb>
- 2. The Actions panel is where you sign into Odyssey File & Serve or register as a user.
- 3. Click **Sign In**.

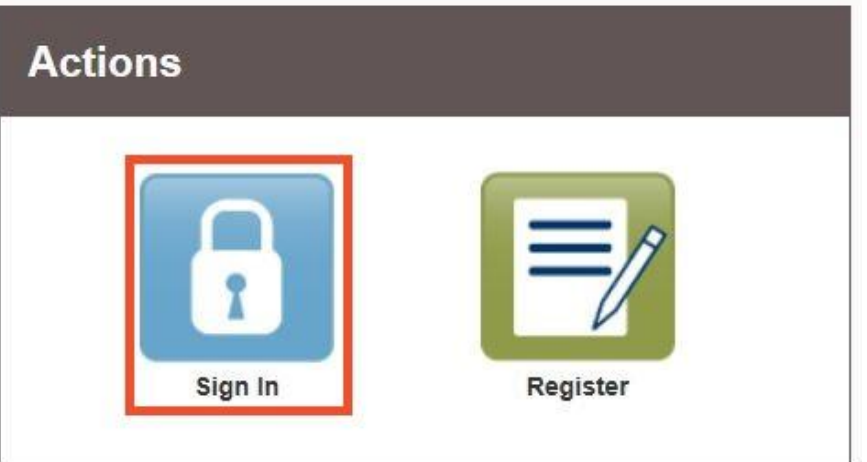

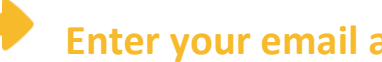

## **Enter your email and password**

- 1. Enter the email address and password you used when you registered for your Odyssey File & Serve account.
- 2. Click **Sign In**.
	- If you forgot your password, see *How to E-file in Odyssey File & Serve Step 4: Create a New Password* for instructions on creating a new password.

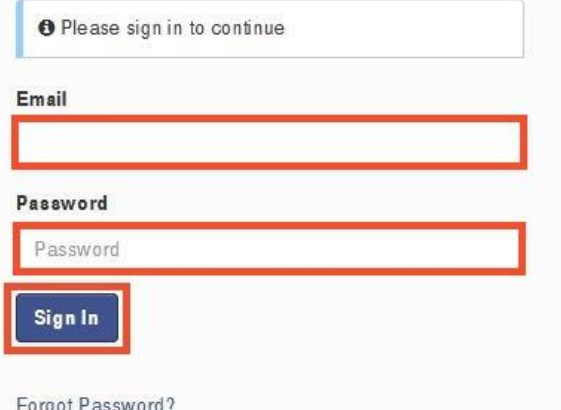

**You have successfully signed in to your Odyssey File & Serve account.**